## **Ressources**

Aidez-vous des fiches suivantes :

- Fiche 5 Configuration des objets réseaux
	- Fiche 7 Filtrage protocolaire
	- Fiche 6 Configuration du NAT/PAT

# **Mise en place des règles de filtrage**

Vous allez mettre en place une nouvelle politique de sécurité, il faudra commencer par désactiver la règle de filtrage **Pass all** et ajouter les règles de filtrage qui respecteront le cahier des charges décrit ci-après.

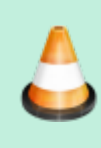

**Étape 1 :** Copiez la politique de filtrage/NAT (1) **Block all** vers une autre politique vide où nous allons les copier les règles de NAT.

Dans la liste déroulante des politiques de sécurité, choisissez **(1) Block all**.

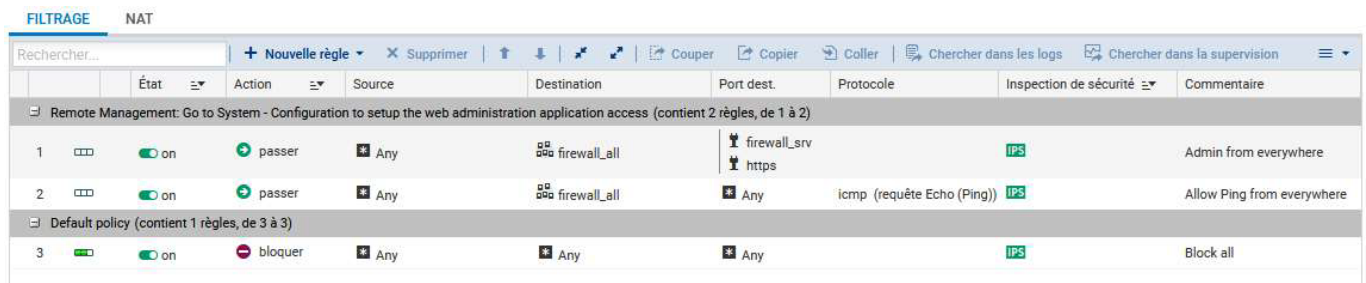

Cette politique bloque presque tous les flux (règle N°3) sauf ceux définis par les règles 1 et 2.

La règle numéro 1 autorise l'accès en **https** et sur le port prédéfini **1300 firewall\_srv** à toutes les interfaces du firewall, elle permet donc l'administration à distance.

La règle numéro 2 autorise les requêtes **ICMP Echo** vers toutes les interfaces du firewall, afin de pouvoir vérifier la présence du firewall à l'aide des commandes ICMP.

- Cliquez **Éditer** puis **copier vers** et choisir une politique vide (par exemple **Filter 06**).
- Cliquez **Sauvegarder les modifications…**
- Dans la liste déroulante des politiques de sécurité, choisissez la politique copiée **(06) Block all**. Cliquez **Éditer** puis **Renommer** et renommez-là en **Utilisateurs\_Block all & NAT**, puis **Mettre à jour**.
- Cliquez sur le bouton **Appliquer** puis **Activer la politique** "Utilisateurs\_Block all & NAT".
- Dans la liste des politiques de sécurité, choisissez la politique précédente, celle où vous avez défini du NAT puis sélectionnez la règle de NAT et cliquez sur **Copier**.
- Dans la liste des politiques de sécurité, choisissez la politique **(06) Utilisateurs\_Block all & NAT** / onglet **NAT** puis cliquez sur **Coller**. La règle de NAT/PAT est copiée.

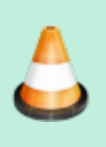

**Étape 2** : Nous allons mettre en place une première série de règles sur le Trafic sortant. Utilisez les bandeaux séparateurs en indiquant le rôle de chaque règle pour plus de lisibilité.

a) Votre réseau interne doit pouvoir émettre un **ping vers n'importe quelle destination**.

Cliquez la règle numéro 2 qui passe en surbrillance et choisissez **Nouvelle règle / séparateur – Regroupement de règle**.

Séparateur - regroupement de règles (contient 1 règles, de 3 à 3) [4]

- Cliquez le symbole du crayon et modifiez le nom du séparateur en **ping vers n'importe quelle destination**.
- Cliquez **Nouvelle règle / règle simple**
	- **Action** : **Passer** ;
	- **Source** : L'adresse IP ou le réseau source, ici **Network\_internals** ;
	- **Protocole dest** : laisser **Any**.
- Double-cliquez sur **Protocole** et remplir les champs comme ci-dessous :
	- **Type de protocole** : **Protocole IP** ;
	- **Protocole IP** : **icmp** ;
	- **Message ICMP** : choisir au milieu de la liste **requête Echo (Ping, type 8, code 0)**

EDITION DE LA RÈGLE N° 3

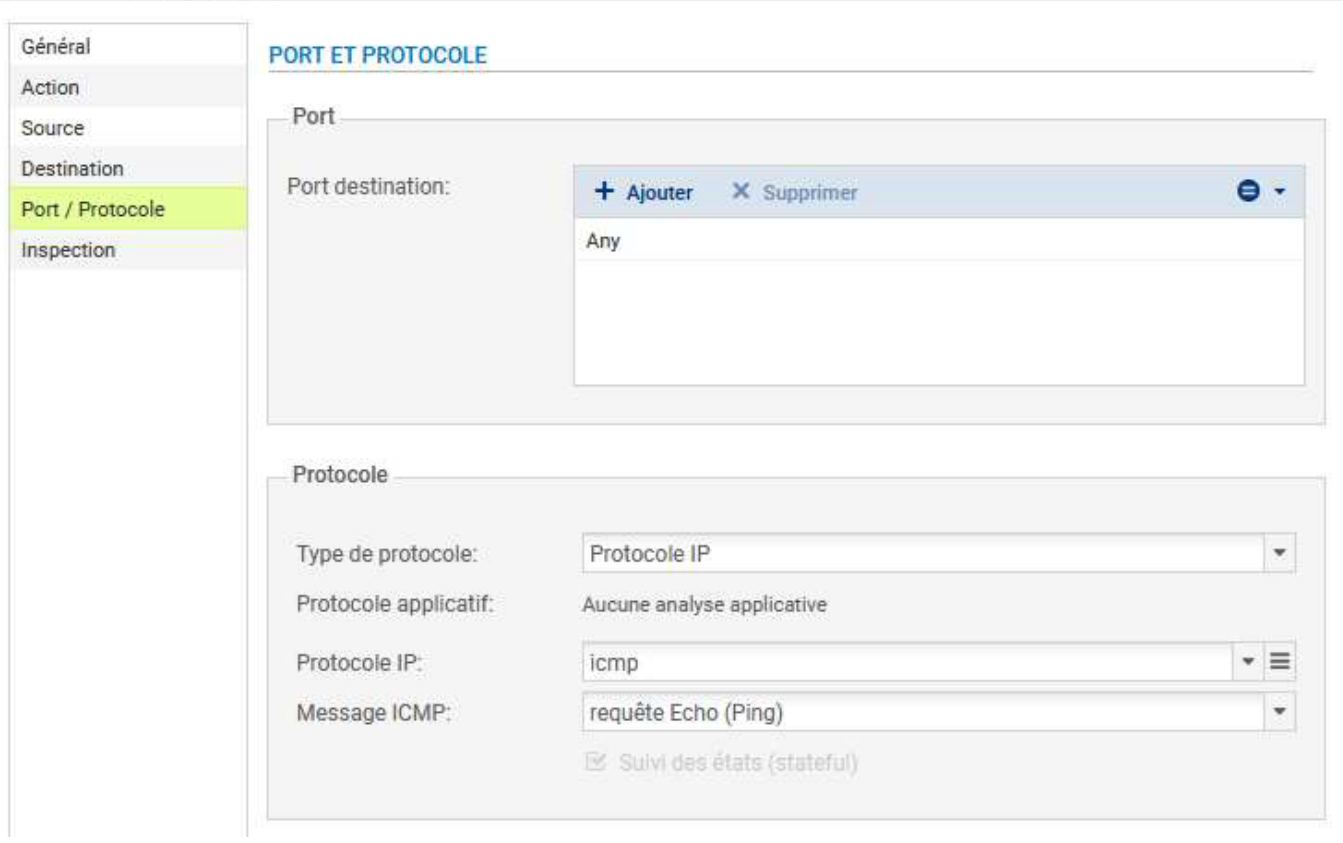

### [La nouvelle règle se présente ainsi :](https://siocours.lycees.nouvelle-aquitaine.pro/lib/exe/detail.php/reseau/stormshield/sns_85.png?id=activite5filtrage)

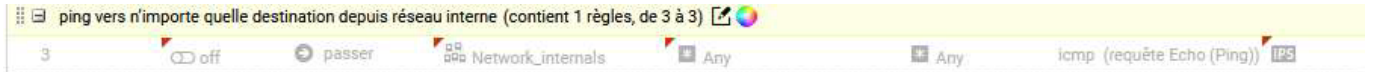

Double-cliquez sur le bouton **off** pour passer la règle à l'état **on**, puis cliquez **Appliquer** puis **Oui, activer la politique**.

b) Votre réseau interne doit pouvoir accéder aux serveurs privés de la DMZ (DNS, WEB pour l'instant).

- Ajoutez un séparateur nommé **Accès aux serveurs DMZ**, choisissez **Nouvelle règle / séparateur – Regroupement de règle** puis éditez-le.
- Cliquez sur **Nouvelle règle /règle simple** :
	- **Action** : **Passer** ;
	- **Source** : **Network\_in** ;
	- **Destination** : **srv\_http\_priv**
	- **Port dest** : Port destination, ici **http**

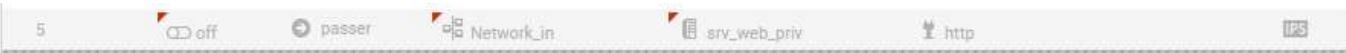

c) Seul votre résolveur DNS interne sera autorisé à résoudre vers l'extérieur, et plus précisément vers l'IP publique du DNS de Google (8.8.8.8) et le serveur DNS de cub.fr géré par le le SNS CUB de sortie du contexte. Deux règles doivent être créées. Voici la première :

- Cliquez **Nouvelle règle /règle simple**
	- **Action** : **Passer** ;
	- **Source** : **srv\_dns\_priv** ;
	- **Destination** : DNS\_Google ;

#### **Port dest** : Port destination, ici **dns\_udp**.

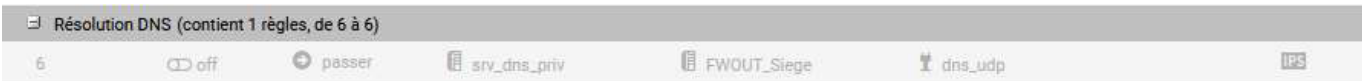

Double cliquez sur le symbole **off** des règles pour les passer à l'état **on**, puis cliquez **Appliquer et Oui, activer la politique**.

#### [Les règles actuellement mises en place sont les suivantes :](https://siocours.lycees.nouvelle-aquitaine.pro/lib/exe/detail.php/reseau/stormshield/sns_91.png?id=activite5filtrage)

#### ++ POLITIQUE DE SÉCURITÉ / FILTRAGE ET NAT

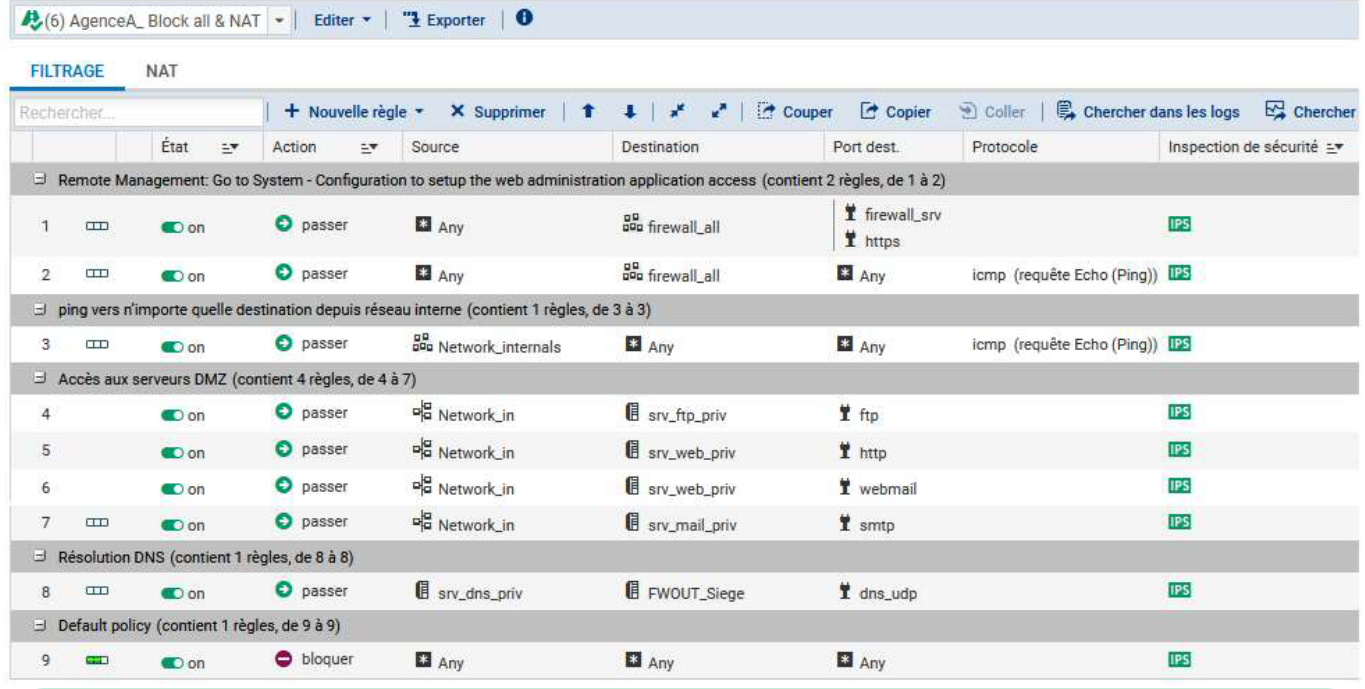

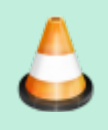

**Étape 3 :** Vous allez mettre en place une deuxième série de règles sur les trafics entrants et sortants qui respecteront le cahier des charges ci-dessous (utilisez les séparateurs en indiquant le rôle de chaque règle).

## **Trafics sortants :**

Seul le PC d'administration doit pouvoir accéder à l'administration des serveurs et du SNS

## **Trafics entrants :**

- Les utilisateurs de l'autre agence sont autorisés à pinger l'interface externe de votre SNS ; cet événement devra lever une alarme mineure.
- Les utilisateurs de l'autre agence peuvent se connecter à votre SNS : via l'interface web et en SSH. Ces événements devront lever des alarmes majeures.

## **Retour**

[Mise en oeuvre de l'UTM Stormshield](https://siocours.lycees.nouvelle-aquitaine.pro/doku.php/reseau/stormshield/miseenoeuvreutm)

From: <https://siocours.lycees.nouvelle-aquitaine.pro/> - **Les cours du BTS SIO**

Permanent link: **<https://siocours.lycees.nouvelle-aquitaine.pro/doku.php/activite5filtrage>**

Last update: **2023/10/08 22:56**

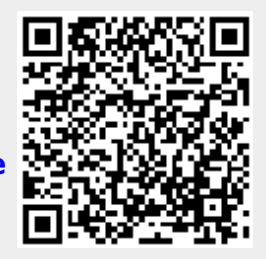